## **Browsing the Course Catalog in the Faculty Center**

1. In the Faculty Center, click the **Search** tab.

Search

2. Click the **browse course catalog** tab. This will display the **Browse Course Catalog** page. browse course catalog

On the **Browse Course Catalog** page, you can search by one or several parameters, including:

- School/College

- Department

- Course Attribute

- Course Subject

- Course Attribute Value

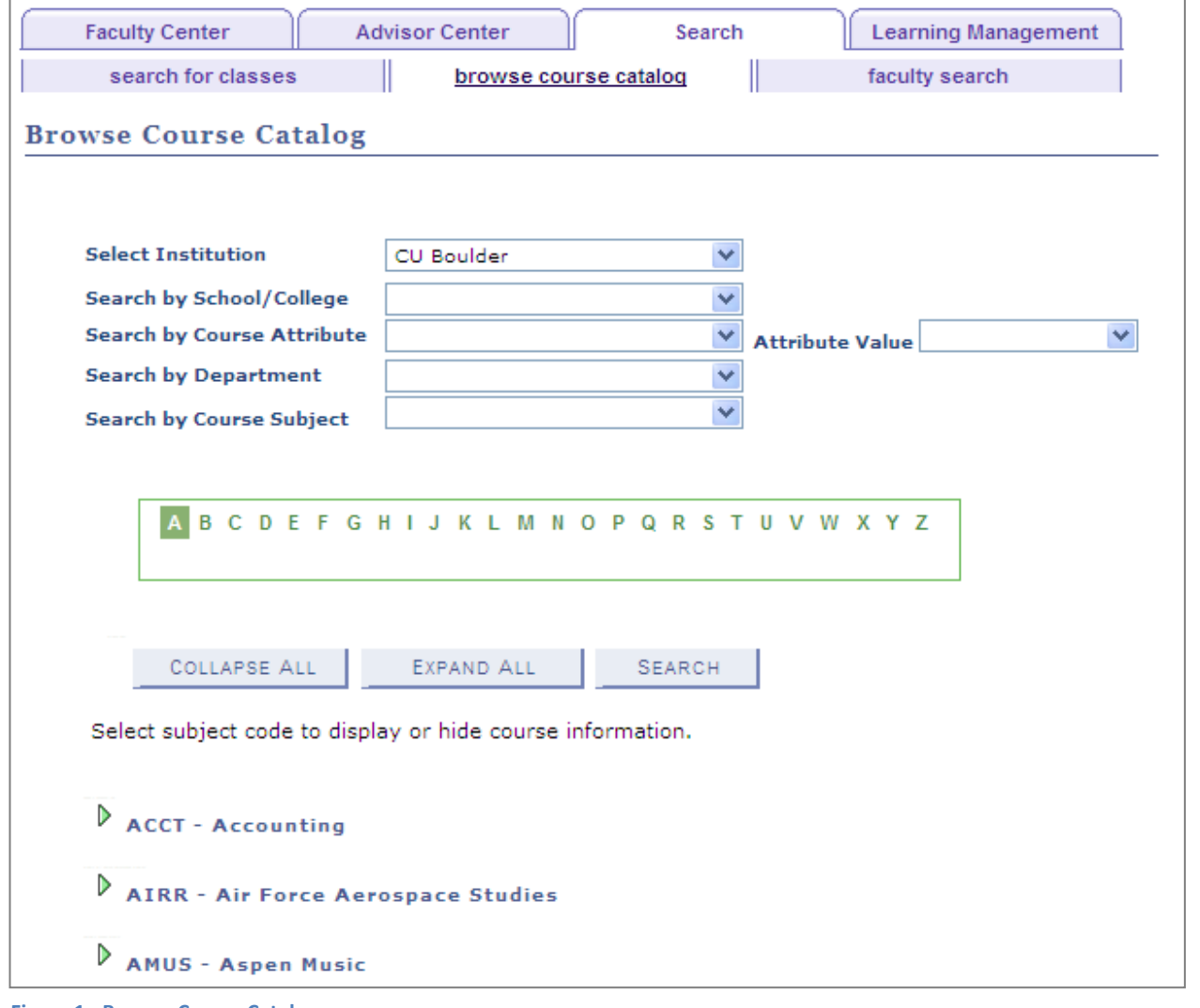

**Figure 1 - Browse Course Catalog page**

**Note:** The **Select Institution** field is a **REQUIRED** field.

- 3. Click on either the **Expand All** button or the individual subject **Expand** button to view a list of courses within a subject. You can limit the search results further by adding the **Search by Course Subject** field to your search parameter.
- 4. Once you've entered all your criteria, click the **Search** button.

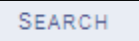

5. To view details for a course, click the appropriate link in the **Course Number** field.

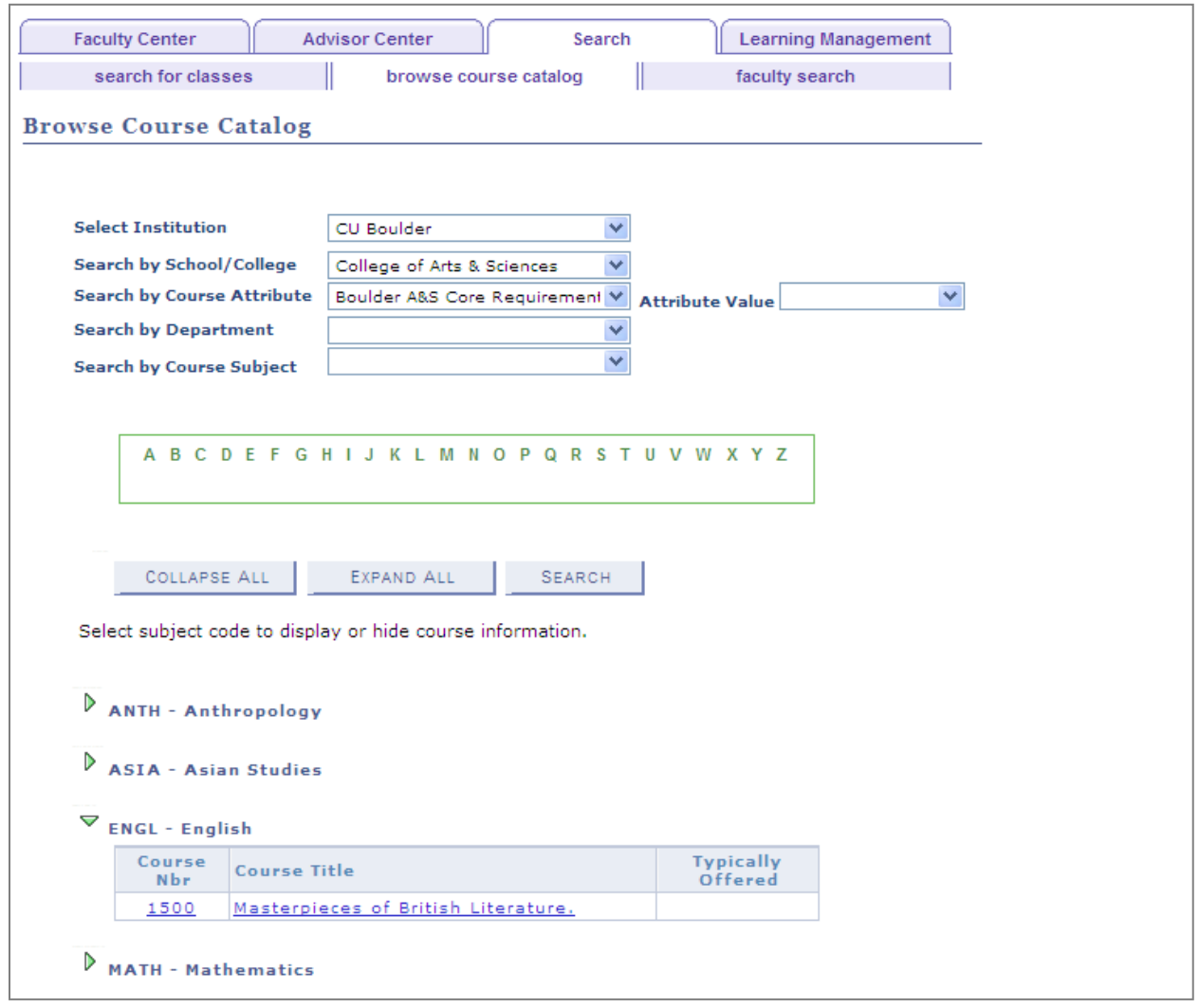

**Figure 2 - Browse Course Catalog page**